## **Manual 123 de instalación del LP-570G de LanPro como Cliente**

**LP570G\_M123\_SPC01W**

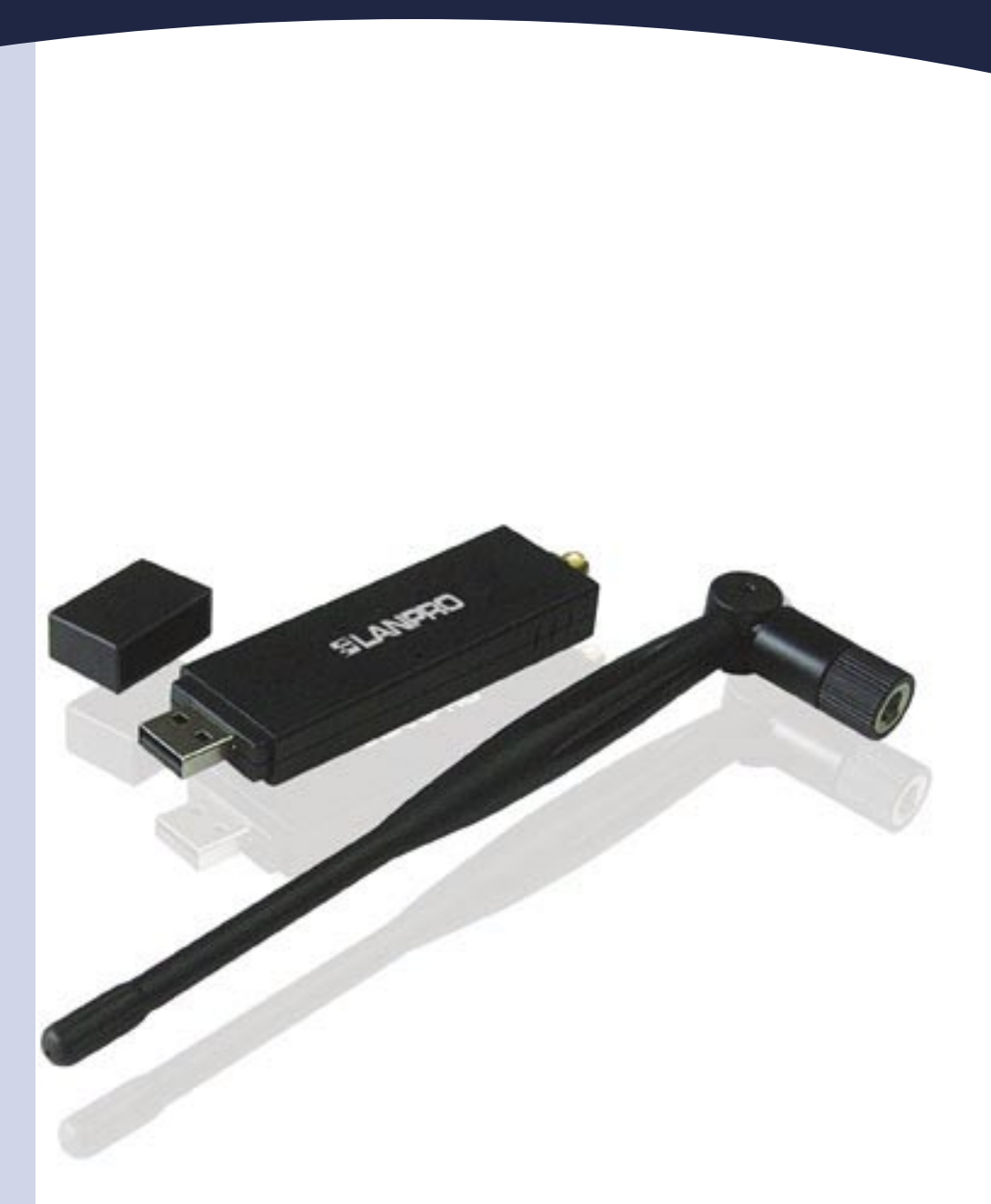

## **Manual 123 de instalación del LP-570G de LanPro como Cliente.**

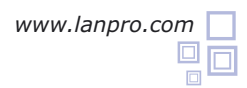

## **SLANPRO**

Coloque el CD suministrado en el empaque en su unidad de CD o DVD y espere la ejecución automática de la aplicación de instalación. En caso contrario, seleccione Mi PC, y la unidad de Cd o DVD y de inmediato ejecute el programa **setup.exe** como se muestra en la figura 1: **1**

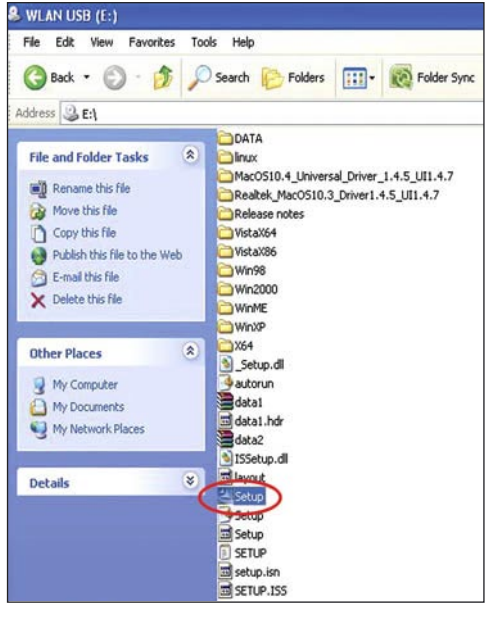

**Figura 1**

Al ejecutarse la aplicación, le mostrará una lista donde debe seleccionar el idioma en el cual desea instalar. A continuación, tal como se muestra en la figura 2, seleccione: **"Next". 2**

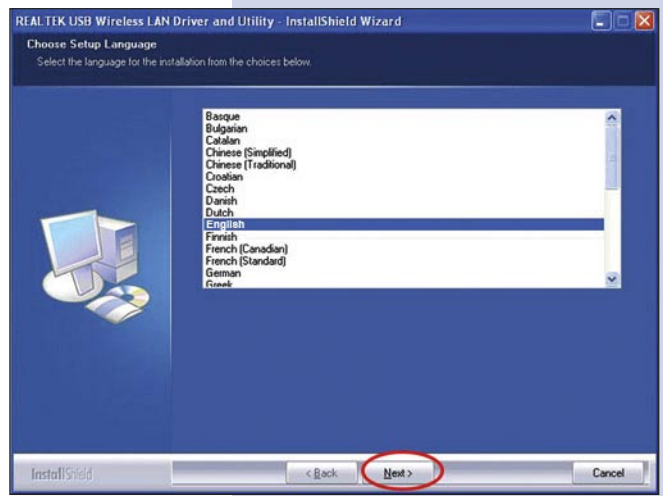

**Figura 2**

El asistente procederá a efectuar la instalación del Driver y del utilitario tal como se muestra en la figura 3. **3**

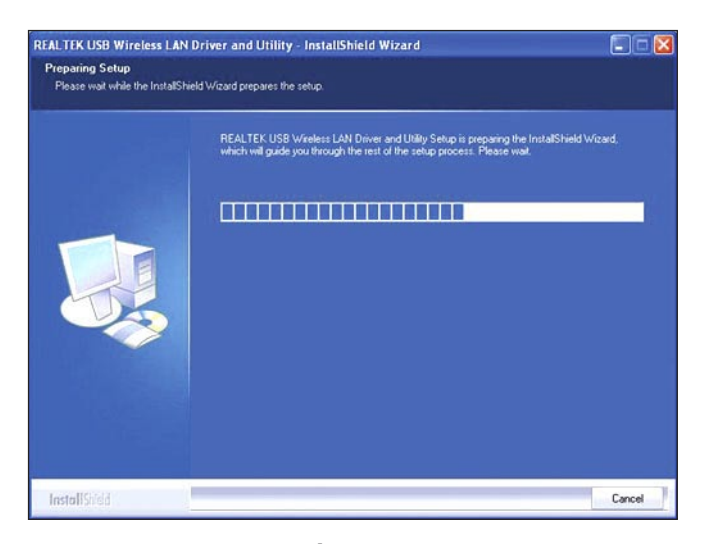

**Figura 3**

Una vez finalizado seleccione: "**Next"** en la pantalla de la figura 4. **4**

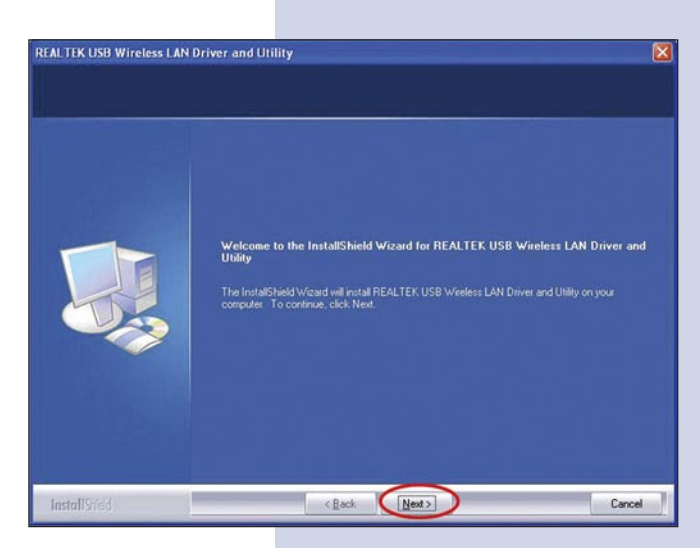

**Figura 4**

## **SLANPRO**

**6**

**7**

Luego el asistente procederá a efectuar la configuración del Driver y del utilitario tal como se muestra en la figura 5. **5**

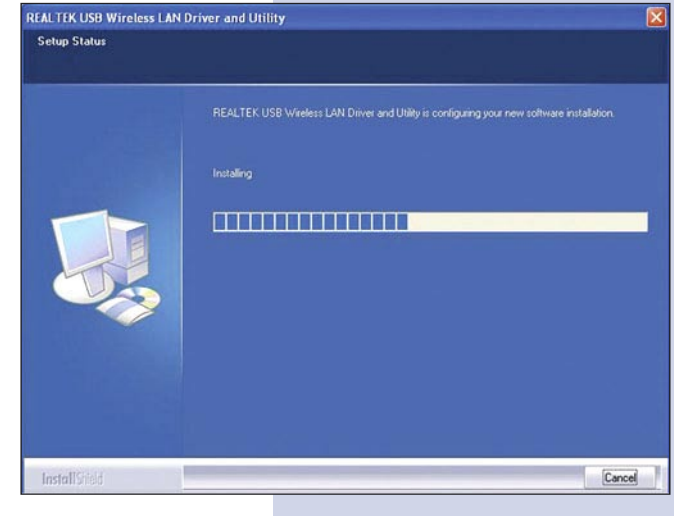

- En la ventana mostrada en la figura 6, seleccione: **"Finish"** para finalizar.
- **REALTEK USB Wireless LAN Driver and Utility InstallShield Wizard Complete** .<br>Setup has finished installing REALTEK USB Wireless LAN Driver and Utility on your computer. InstallShield n Tim < Back Finish Cancel
- **Figura 6**

**Figura 5**

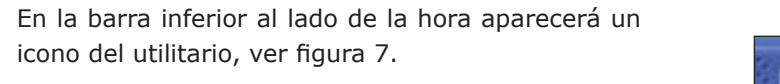

**Figura 7**

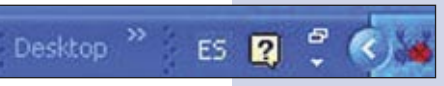

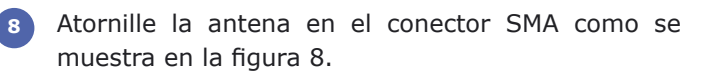

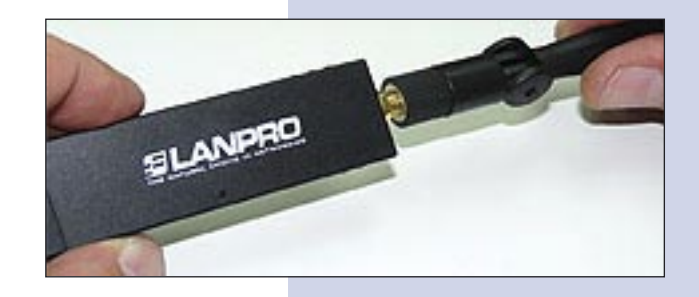

**Figura 8**

Proceda a insertar el LP-570G en uno de los puertos USB del Computador tal como se muestra en la figura 9. **9**

**Figura 9**

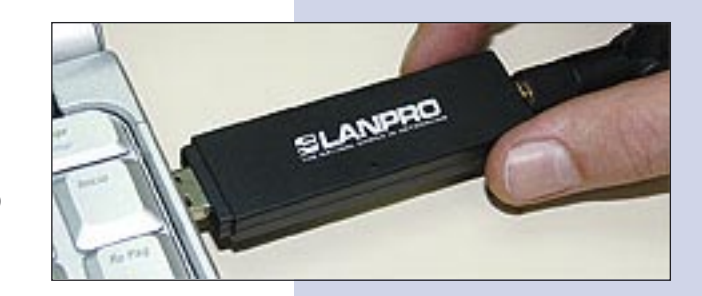

El driver se instalará de manera automática. **10**

Para conectarse a una red inalámbrica, seleccione el icono ubicado en la parte inferior derecha de la pantalla tal como se muestra en la figura 10, mostrado con unas barras verticales y presionando el botón derecho del ratón le aparecen las opciones: seleccione: **"Set wizard"**.

Se desplegará la ventana de la aplicación mostrada **11** en la figura 11, allí, seleccione: "Station" para conectarse como cliente a un AP, y después seleccione: **"Next".**

**Figura 11**

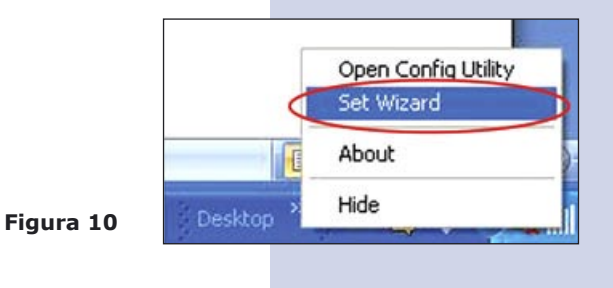

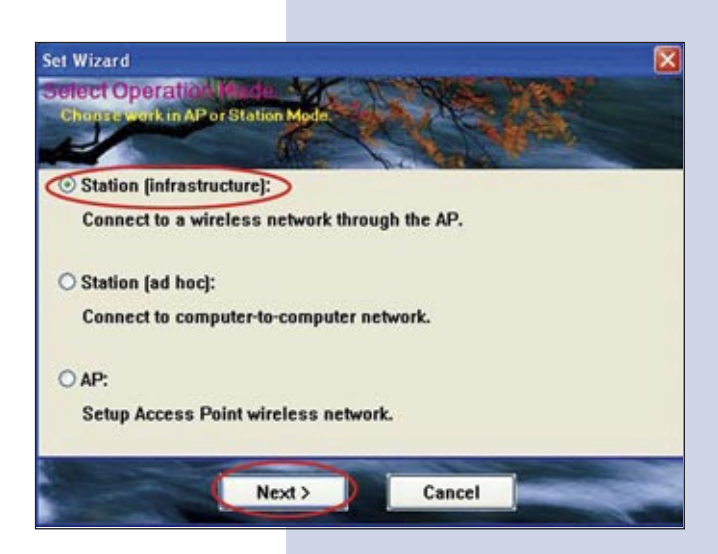

En la ventana mostrada en la figura 12 seleccione la red inalámbrica de su predilección y seleccione: **"Next". 12**

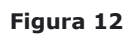

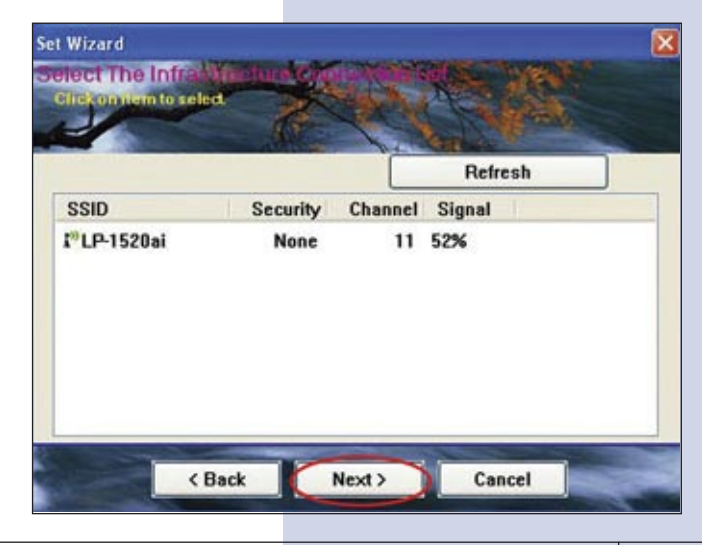

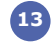

En la ventana mostrada en la figura 13, Coloque los datos que **13** requiere la conexión y seleccione: **"OK".**

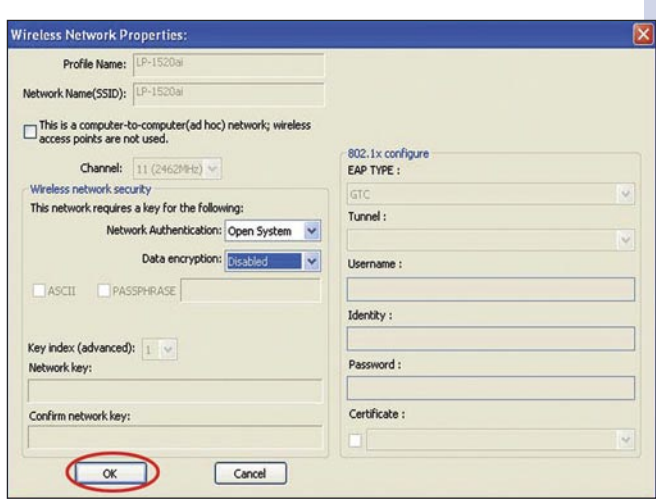

**Figura 13**

Configure su dirección IP, (Ver figura 14), para la mayor parte **14** de los equipos inalámbricos la obtención es automática, de lo contrario especifique la misma y al finalizar seleccione: **"Finish".**

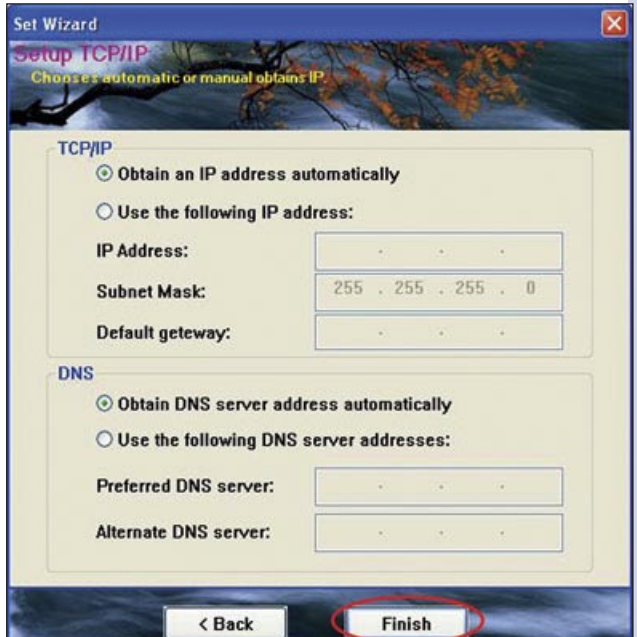

**Figura 14**